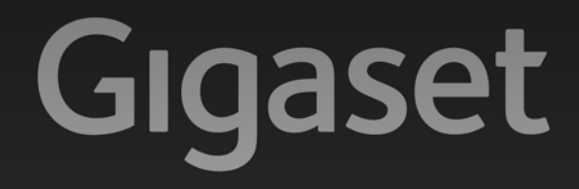

# A510<sub>IP</sub>

### Congratulations

By purchasing a Gigaset, you have chosen a brand that is fully committed to sustainability. This product's packaging is eco-friendly!

To learn more, visit www.gigaset.com.

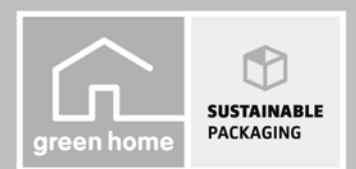

**GIGASET. INSPIRING CONVERSATION. MADE IN GERMANY** 

# **Safety precautions**

#### **Warning:**

Be sure to read this user guide and the safety precautions on the CD before using your telephone. Explain their content and the potential hazards associated with using the telephone to your children.

- **>** Use only the supplied power adapters, as specified on the back of the base or charger. Use only the cables supplied for fixed line and LAN connection and connect these to the intended port only.
- **>** Use only the **recommended, rechargeable batteries**, as this could otherwise result in significant health risks and personal injury. For example, the outer casing of the batteries could be damaged or the batteries could explode. The phone could also malfunction or be damaged as a result of using batteries that are not of the recommended type.
- **>** Insert rechargeable batteries with the correct polarity and use them in accordance with the user guide (polarity symbols are displayed in or on the handset battery compartment).
- **>** Batteries should not be disposed of in general household waste. Observe the local waste disposal regulations, details of which can be obtained from your local authority or the dealer you purchased the product from.
- **>** Using your telephone may affect nearby medical equipment. Be aware of the technical conditions in your particular environment, e.g., doctor's surgery.
- **>** Do not hold the rear of the handset to your ear when it is ringing or when handsfree mode is activated. Otherwise you risk serious and permanent damage to your hearing. Your Gigaset is compatible with the majority of digital hearing aids on the market. However, perfect function with all hearing aids cannot be guaranteed. The handset may cause an unpleasant humming or whistling noise in hearing aids or cause them to overload. If you require assistance, please contact the hearing aid supplier.
- **>** Do not install the base and charger in bathrooms or shower rooms. The handset, base and charger are not splashproof.
- **>** The charger and base are designed for use in dry rooms in a temperature range of +5°C to +45°C.
- **>** Do not use the phone in environments with a potential explosion hazard, e.g., paint shops.
- **>** Never expose the telephone to heat sources, direct sunlight or other electrical appliances.
- **>** Protect your Gigaset from moisture, dust, corrosive liquids and fumes.
- **>** If you give your Gigaset to a third party, make sure that you also give them the user guide.
- **>** Remove faulty bases from use or have them repaired by our Service team, as they could interfere with other wireless services.
- **>** All electrical and electronic products should be disposed of separately from general household waste using designated local authority sites.

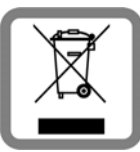

If a product displays this symbol of a crossed-out rubbish bin, the product is subject to European Directive 2002/96/EC.

Correct disposal and separate collection of used equipment will help to prevent potential negative consequences for the environment and human health. They are a prerequisite for the re-use and recycling of used electrical and electronic equipment.

For further information on disposing of your used equipment, please contact your local authority, your refuse collection service or the dealer you purchased the product from.

**>** Please note that only terminals that are operated in-house (inside buildings) may be connected to the analogue TAE connection.

#### **Warning:**

The device cannot be used in the event of a power failure. It is also **not** possible to transmit **emergency calls**. Furthermore, emergency numbers cannot be dialled, if the keypad lock is activated!

### **Package contents**

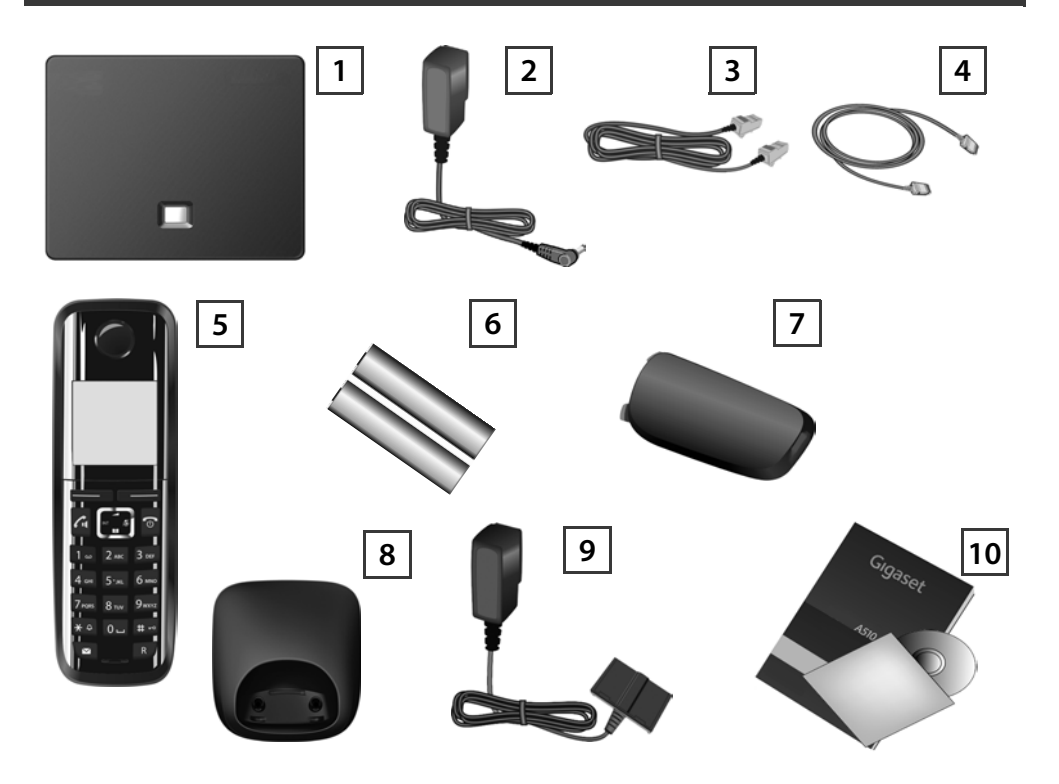

- Gigaset A510 IP **base 1**
- Power adapter for connecting the base to the mains power supply **2**
- Phone cord (flattened) for connecting the base to the analogue fixed line network **3**
- Ethernet (LAN) cable for connecting the base to the router (LAN/Internet) **4**
- Gigaset A510H **handset 5**
- Two batteries for the handset (uncharged) **6**
- Battery cover for the handset **7**
- Handset **charger 8**
- Power adapter for connecting the charger to the mains power supply **9**
- Quick user guide and CD with detailed **user guide** for your Gigaset. If the firmware for your base is updated, the user guide will also be updated and made available for download on the Internet at [www.gigaset.com.](www.gigaset.com) **10**

# **Keys and functions on the handset**

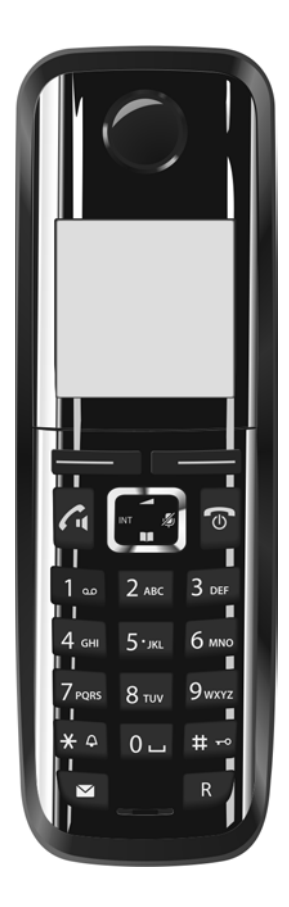

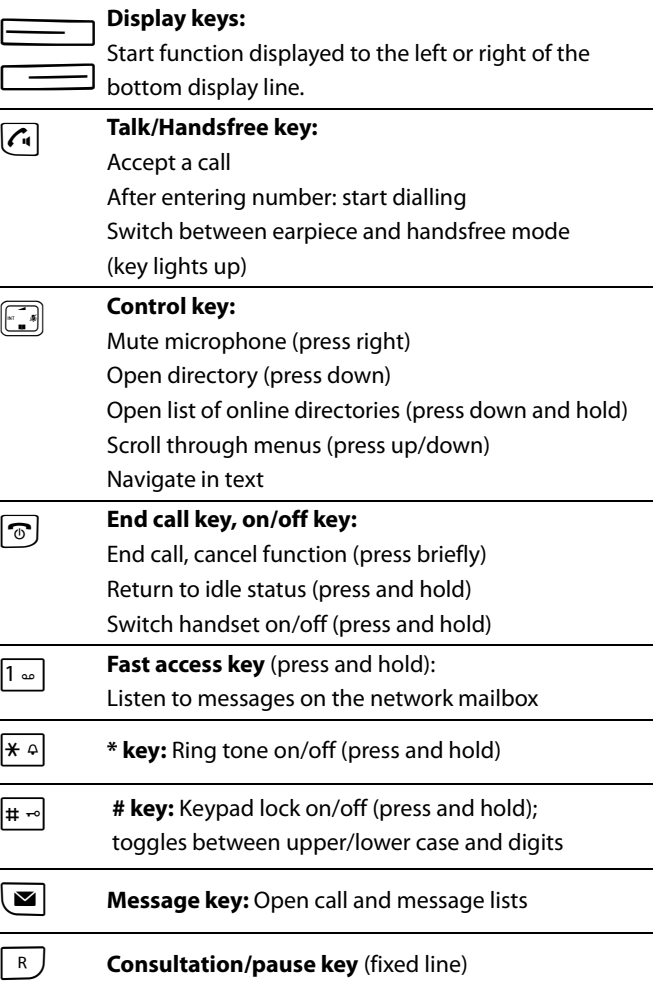

# **Connection overview**

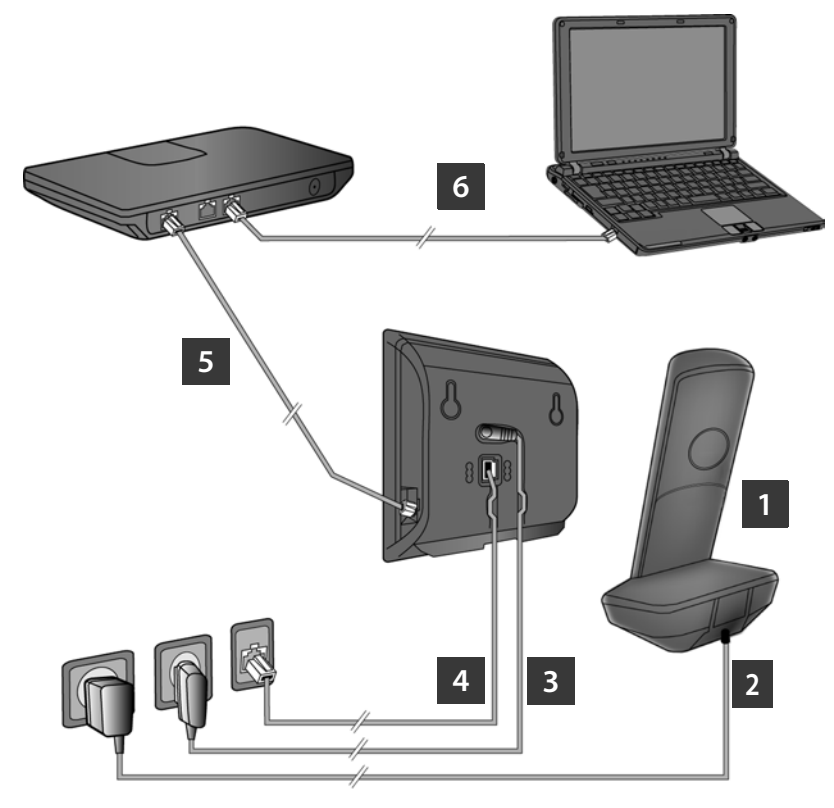

- Preparing the handset: inserting the batteries **1**
- Connecting the charger to the mains power supply and charging the batteries **2**
- Connect the phone cord and power lead to the base **3**
- Connect the base to the fixed line network and the mains power supply **4**
- Connect the base to the router in order to connect the base to the Internet (connection via router and modem or via router with integrated modem) **5**
- PC in LAN (optional) for advanced configuration of the Gigaset A510 IP base station **6**

# **Preparing the handset**

**1**

### **Inserting the supplied batteries and closing the battery cover**

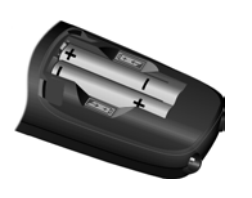

- **>** First insert the tabs on the top of the battery cover in the recess on the housing **A**.
- **>** Then press the cover until it clicks into place  $|B|$ .
- **>** Check the polarity when inserting the batteries (see symbols in or on the battery compartment).
- **>** Use only the rechargeable batteries recommended.

Once the batteries have been inserted, the handset switches on automatically.

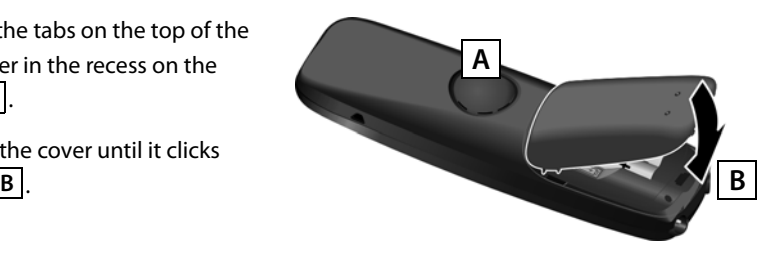

**>** The display is protected by a plastic film. Please remove the protective film!

#### **Connecting the charger and charging the batteries 2**

**> Observe the sequence (A, B)!** 

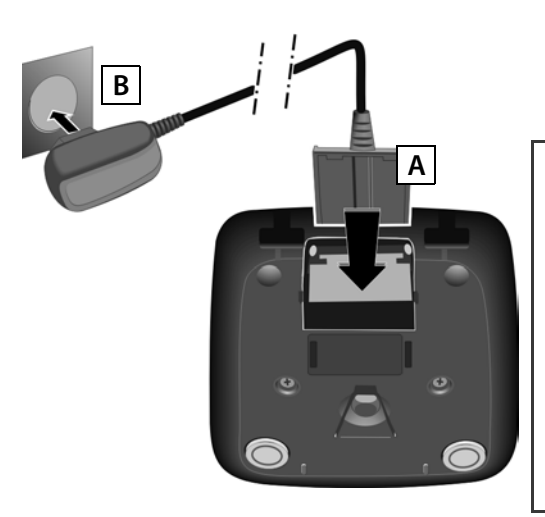

**>** Place the handset in the charger and wait until the batteries are fully charged (approx. 6.5 hours).

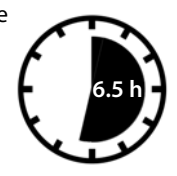

- **>** Do not put the handset back in the charger until the batteries are fully discharged through use.
- **>** After the first battery charge **and** discharge, you may place your handset in the charger after every call.
- **>** The battery charging status is displayed in the idle display:  $\Box$   $\Box$   $\Box$ (empty to full).

# **Connecting the base**

### **Connecting the phone cord and power lead to the base 3**

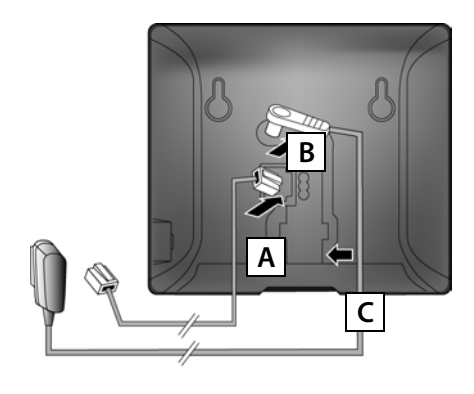

- Insert the (flattened) phone cord into the lower connection socket at the rear of the base. **A**
- Insert the power lead of the power adapter into the upper connection socket at the rear of the base. **B**
- Insert both cables into their respective cable recesses. **C**

Use only the **supplied** phone cord and the supplied power adapter.

### **Connecting the base to the fixed line network and 4 mains power supply**

- Insert the phone cord into the fixed line network connection socket. **A**
	- **B Then** insert the power adapter **B B** into the mains socket.

Keep the power adapter **plugged in at all times** for operation, as the phone does not work without a mains connection.

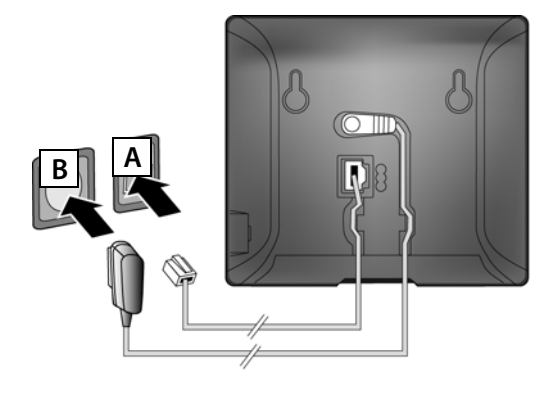

You can now use your phone to make calls via the fixed line network: Enter the number using the handset, and then press the talk key  $\lceil \cdot \rceil$ .

# **Connecting the base**

#### **Connecting the base station to the router (Internet) 5**

#### **Data protection notice**

When the device is connected to the router, it automatically contacts the Gigaset support server to make it easier for you to configure the devices and to enable communication with the Internet services. For this purpose, every device sends the following device-specific information once every day:

- **>** Serial number/item number
- **>** MAC address
- **>** Private IP address for the Gigaset in the LAN/its port numbers
- **>** Device name
- **>** Software version

On the support server, this information is linked to the existing device-specific information:

- **>** Gigaset.net phone number
- **>** System-related/device-specific passwords

Further information about the Gigaset.net service data saved can be found on the Internet at: <www.gigaset.net/privacy-policy>

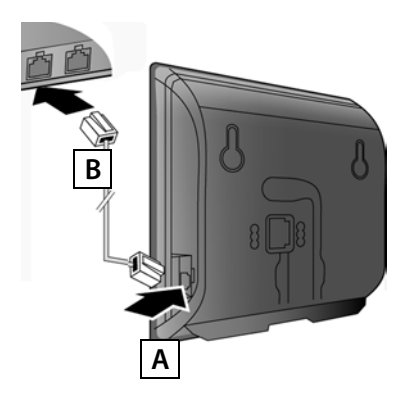

- Connect one Ethernet cable plug to the LAN socket at the side of the base. **A**
- Insert the second Ethernet cable plug into a LAN socket on the router. **B**

Use the Ethernet cable supplied.

As soon as the cable connecting the phone and router is plugged in and the router is switched on, the button lights up on the front of the base (paging button).

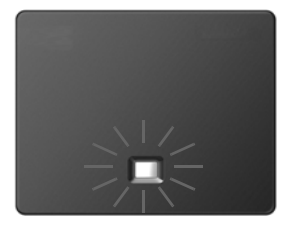

# **Connecting the base**

### **Connecting the PC to the router (optional) 6**

You can change the settings on the phone's base using a PC connected to your phone via the router.

**>** Connect the PC network connection to a free LAN socket on your router.

The procedure below requires that your phone is automatically assigned an IP address by the router (i.e., DHCP is enabled on router and phone).

In **exceptional cases** (e.g., if DHCP is not enabled on the router), you will have to assign a fixed IP address to the base for LAN access. You must enter this IP address on the handset before carrying out the following steps. Further information can be found in the user guide on the enclosed CD. The following handset menu can be used to make the entry:

**W** (press right on the control key) →  $\rightarrow$  → System → Local Network → (enter system PIN if required)

Instead of using the following procedure, you can also enter the VoIP access data and the assignment of the VoIP connection as send and receive connection using your PC (steps **7** to **12**):

- **>** Launch the Web browser on your PC.
- **>** Enter the URL **www.gigaset-config.com** in the address field of the web browser and press the return key.

You are connected to your base's Web configurator. To register with the Web configurator, you will need the system PIN for the phone (default setting: 0000).

A description of the Web configurator can be found in the user guide on the enclosed CD and in the Web configurator online help document.

### **Prerequisite for the following steps:**

Before you can use VoIP to phone any other subscribers on the Internet, the fixed line network or the mobile phone network, you need a VoIP account.

- **>** Set up a VoIP account with a VoIP provider.
- **>** Have your VoIP account data you received from your VoIP provider to hand.

### **You will need:**

**>** Your registration name (login ID), your password and, if applicable (provider-dependent), a user name (often this is your VoIP phone number).

Or

**>** Your personal auto-configuration code (activation code), if your provider supports "automatic configuration".

#### **Starting the configuration process 7**

When your handset is sufficiently charged (approx. 20 minutes after you have placed it in the charger), the message key  $\boxed{\blacksquare}$  on the handset flashes.

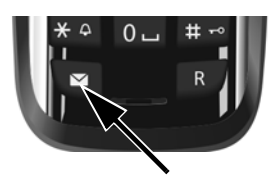

**>** Press the message key  $\boxed{\bullet}$  on the handset.

If "**New firmware available**" is shown in the display, updated firmware is already available for your phone. Press the right-hand display key **§Yes§**. The new firmware is loaded. This takes approx. 6 minutes. The message key  $\blacksquare$  will now flash again.

**>** Press the message key **■** to start configuration.

#### **Starting the IP assistant 8**

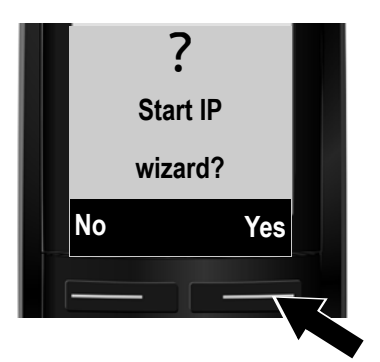

**>** Press the key below **§Yes§** on the display (= right display key).

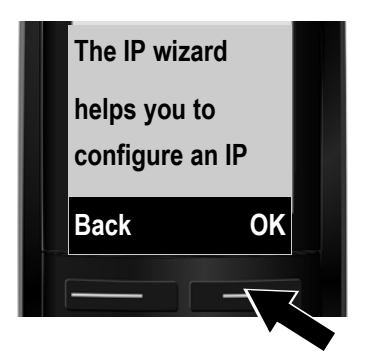

- **>** Press the **down** of the control key  $\boxed{\cdot}$  to scroll down.
- **>** Press the **§OK§** display key to continue.

If the connection assistant does not start correctly, or if you cancel the connection assistant, you can start it via the following menu on the handset:  $\boxed{\Box}$  (press **right**)  $\rightarrow \rightarrow$  Telephony  $\rightarrow$  VoIP Wizard

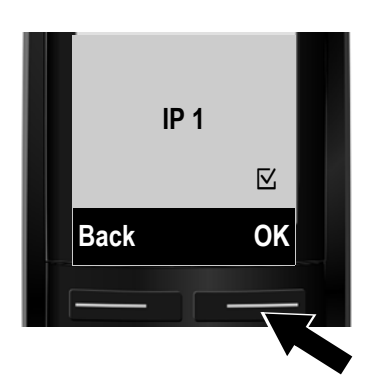

The configurable IP connections are shown in the following displays (**IP 1** to **IP 6**). VoIP connections that are already configured are marked with  $\nabla$ .

- > If necessary, press **down** on the control key **T** to select a connection.
- **>** Press the **§OK§** display key to continue.

**Provided that** your phone is set for auto-configuration (default setting), you will see the following display. Otherwise, for more information, see **10**.

If you have received a **registration name/password** and, if applicable, a user name:

- **>** Press the key below **§No§** on the display screen.
- **>** For more information, see . **10**

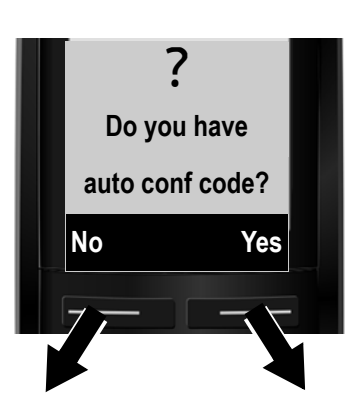

If you have received an **autoconfiguration code**:

- **>** Press the key below **§Yes§** on the display screen.
- **>** For more information, see . **9**

If your phone cannot establish a connection to the Internet, one of the following messages is displayed: **IP address not available** or **Internet conn. not available**.

**>** Press the right display key **§OK§** to end the VoIP wizard and start the connection assistant (step ). **12**

Further information about possible error causes can be found in the user guide on the enclosed CD.

#### **Entering an auto-configuration code 9**

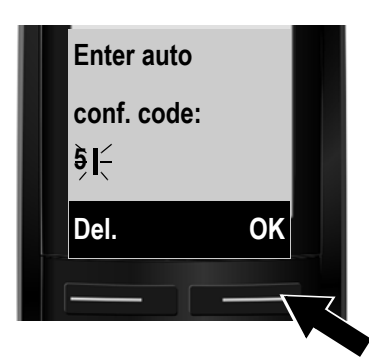

- **>** Enter your auto-configuration code using the keypad (max. 32 characters).
- **>** Press the right-hand display key **§OK§**. All data required for VoIP telephony is loaded directly from the Internet to your phone. Following successful download, **IP account is registered** is shown in the display. Proceed as described under 12.

**10**

### **Selecting a provider and loading provider data to the base**

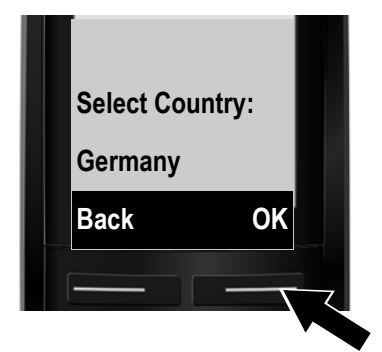

- **>** Select your country with the control key  $\boxed{\left[\begin{matrix}\cdot\cdot\cdot\\ \cdot\cdot\cdot\end{matrix}\right]}$  (press **down** arrow).
- **>** Press the display key **§OK§**.

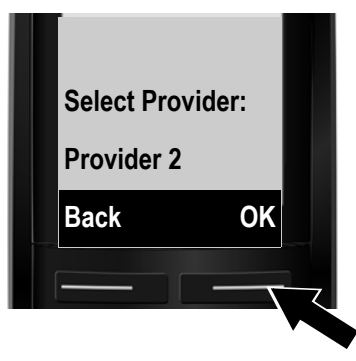

- **>** Select your provider with the control key  $\boxed{\cdot}$  (press **down** arrow).
- **>** Press the display key **§OK§**.

The general access data for your VoIP provider will be downloaded and saved on the phone.

If your provider is not in the list, you must cancel the VoIP assistant:

- **>** Press and **hold** the end call key  $\circledcirc$  to return your handset to idle status.
- **>** Perform the configuration and the assignment of the send and receive connection using the Web configurator. You will find more detailed information about this in the user guide on the enclosed CD.

#### **Entering personal VoIP account data 11**

- > To switch between upper and lower case and digits, press the  $\boxed{\text{#}\rightarrow}$  key (several times if necessary).
- > Characters entered incorrectly can be deleted using the left display key below **Del.** The character to the left of the cursor is deleted.
- $>$  You can navigate within the input field using the control key  $\Box$  (press **right**/**left**).

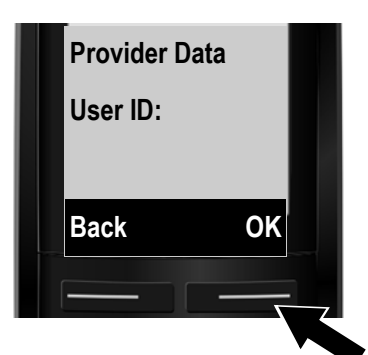

- **>** Using the number keys, enter the authentication name (user identification) that you received from your VoIP provider. This entry is case-sensitive.
- **>** Press the right display key **§OK§**.

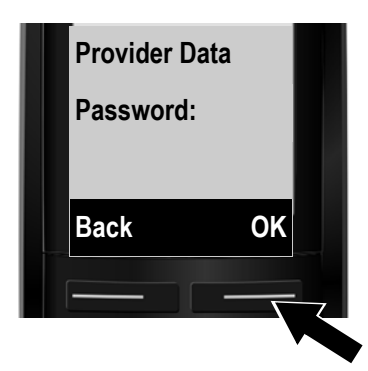

- **>** Using the number keys, enter the authentication password that you received from your provider. This entry is case-sensitive.
- **>** Press the right display key **§OK§**.

Depending on your provider, you may be prompted to enter another name (**User Name**). Enter it as described above.

If the **User Name** is identical to the **User ID**, you only need to press the right display key **§OK§**.

Once you have entered all the VoIP data fully and correctly, the message "**IP account is registered**" will appear in the display after a short time. The VoIP wizard is closed.

# **Assigning the send/receive connection**

#### **Launching the connection assistant 12**

To call other parties using the newly configured VoIP connection (e.g., **IP 1**), you must assign the connection to one or more of the registered handsets as a send connection.

**Default assignment:** The VoIP connection is assigned to every registered handset as a receive connection (incoming calls can be received). It is not assigned to any handset as a send connection.

The following is shown in the display:

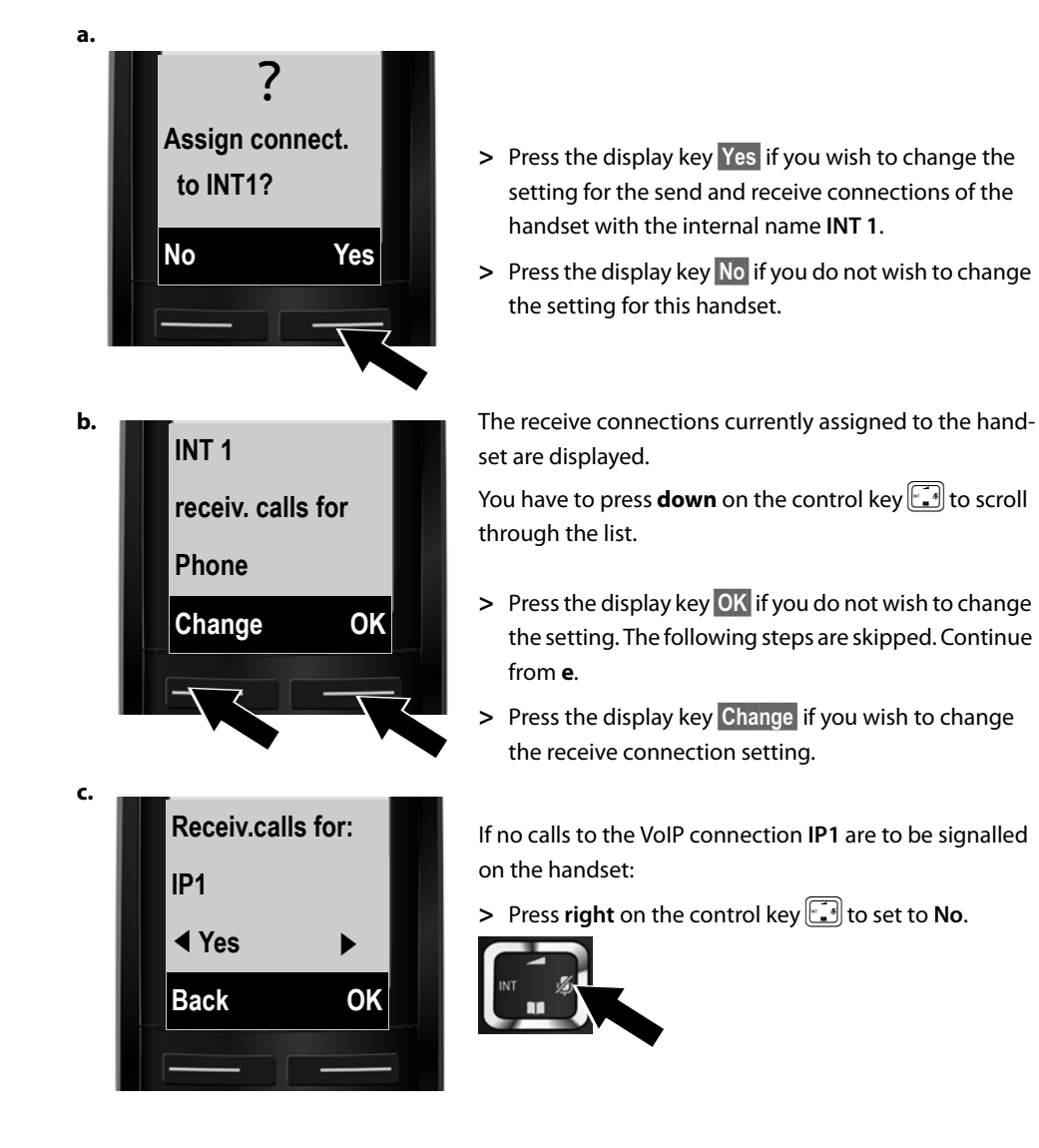

# **Assigning the send/receive connection**

**d.**

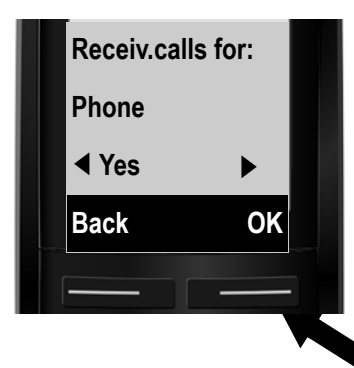

- **>** Press **down** on the control key **of** to switch to the next connection. Select either **Yes** or **No** as described above.
- **>** Repeat the steps for each connection.
- **>** Press the display key **§OK§** once you have finished configuring the settings for the handset.

The updated list of receive connections is displayed one more time for you to check. Press the display key **§OK§** to confirm the assignment.

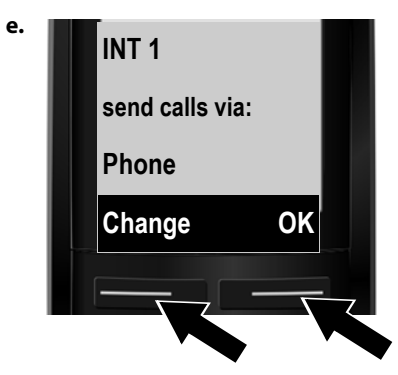

The send connection currently set for the handset is displayed: **Phone**.

- **>** Press the display key **§OK§** if you do not wish to change the setting. Skip the following step.
- **>** To change the setting, press the display key **§Change§**.

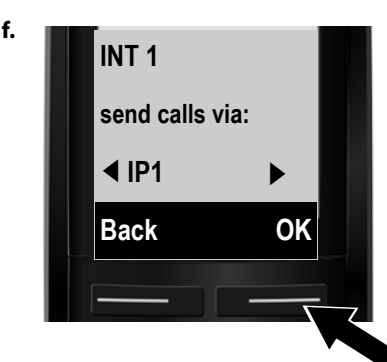

**f.** Which connection/phone number should the handset use to make a call:

> **>** Press **right** on the control key  $\boxed{1}$  repeatedly, until the required connection is displayed (in the example, **IP1**).

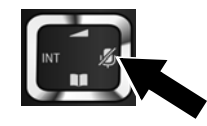

**>** Press the display key **§OK§** to save the settings.

The connection selected here is used as the standard send connection on this handset if you briefly press the talk key  $\lceil \cdot \rceil$  after entering the number.

# **Assigning the send/receive connection**

Instead of a fixed connection, you can also select **Select at each call**. Each time you make a call, you must then select the connection you wish to use.

You can go on to start the connection assistant for each additional handset registered to the base. The following is displayed in sequence for each handset:

### **Assign connect. to INT1?**

**>** Perform steps **a.** to **f**. (see above) for each registered handset.

### **Completing the installation**

After successfully configuring the settings, **Connec. assign. completed** is displayed briefly. Afterwards, the handset returns to idle status (an example of the display in idle status):

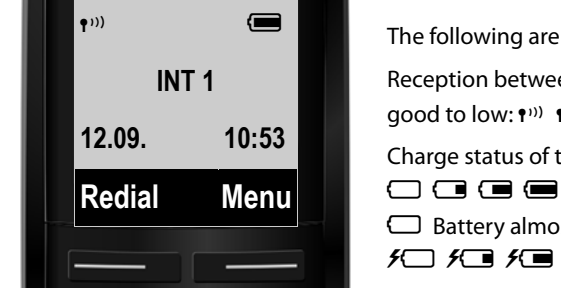

The following are displayed: Reception between the base and the handset: dood to low: (1)) (1) (1) (1) coreception:  $\hat{\mathbf{\Psi}}$ Charge status of the batteries:  $\Box$   $\Box$   $\Box$   $\Box$  (flat to full)  $\Box$  Battery almost empty (less than 10 minutes talktime)  $f \square$   $f \square$   $f \square$   $f \square$  (charging) **INT 1**: Internal name of the handset

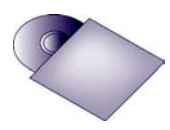

You can configure five additional VoIP connections (VoIP phone numbers) on your Gigaset. In the user guide on the enclosed CD, you will find detailed information about setting up, configuring new connections and operating your phone, as well as possible solutions to frequently asked questions and problems.

To ensure that you can always be reached via the Internet, the router must be permanently connected to the Internet.

# **Gigaset.net directory entry**

### **Entering names in the Gigaset.net directory**

**Gigaset.net**\* is a VoIP service provided by Gigaset Communications GmbH, which you can use to make **free calls** to other Gigaset VoIP users across the world.

Every Gigaset.net subscriber can create an entry with a name of their choice in the Gigaset.net online directory. Follow the steps below, if you wish to create and entry in the Gigaset.net directory for your phone \*\*:

- **>** Press and **hold** the **down** arrow on the control key  $\boxed{r}$ .
- **>** Press **down** on the control key **P** repeatedly until **Gigaset.net** is selected.
- **>** Press the display key **§OK§**. A connection to the Gigaset.net online directory is established.
- > Press the display key below **Menu**.
- $\geq$  Press **down** on the control key  $\lceil \cdot \rceil$  repeatedly until **Own Details** appears in the display and then press the display key **§OK§**. Your Gigaset.net number is shown in the display.
- **>** Press the display key below **§Edit§**.

You will see the following display:

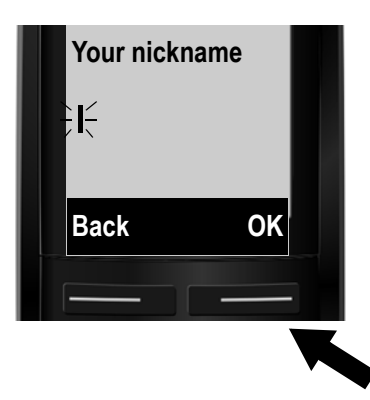

- **>** Using the number keys, enter the name that you would like to be listed under in the Gigaset.net directory.
- **>** Press the right display key **§OK§**.

If an entry already exists with this name, the message "**Nickn. exists Please change!"** will appear. You will be prompted to enter a name again.

#### \* **Exclusion of liability**

#### \*\* **Data protection notice**

Gigaset.net is a voluntary service provided by Gigaset Communications GmbH with no liability or guarantee for the availability of the network. This service can be terminated at any time.

The nickname is saved on a central Gigaset server and appears in the Gigaset.net directory. You can receive calls from other users of the Gigaset.net service under this nickname. **By entering your data, you agree to having your data saved.** 

# **Making calls**

### **Making calls**

**>** Enter a phone number using your handset's number keys. Please note that, even with local calls, you must always dial the area code for calls via VoIP (provider-dependent).

#### **You have assigned the handset a fixed send connection (default assignment: fixed-line connection):**

**> Briefly** press the talk key  $\overline{G}$ . The number will be dialled via this send connection.

Or

- $\triangleright$  Press and **hold** the talk key  $\lceil \cdot \rceil$ . The list of your phone's connections is displayed (Phone, IP1, **IP2**, ...).
- > Select a send connection and press the display key **Dial**; the number will be dialled via the selected send connection.

### **You have assigned Sel. at each call to the handset:**

- **>** Press the talk key  $\boxed{G}$ . The list of your phone's connections is displayed.
- **>** Select a send connection and press the display key **§Dial§**; the number will be dialled via the selected send connection.

### **Customer service & product warranty**

### **Australia and New Zealand**

### **IMPORTANT**

Please retain your sales receipt as proof of the date of purchase.

### **Customer Service**

If you require assistance in operating this product please contact us

**AUS: 1300 780 878** or by e-mail at the Customer Care section of our website at www.gigaset.com/au

**NZ: 0800 780 878** or by e-mail at the Customer Care section of our website at

www.gigaset.com/au

If you are trying to access a Network Service and require assistance specifically related to the network service or would like to subscribe to the service, contact your service provider.

### **Product Warranty**

Our goods come with guarantees that cannot be excluded under the Australian Consumer Law. You are entitled to a repair or replacement for a major failure and for compensation for any other reasonably foreseeable loss or damage. You are also entitled to have the goods repaired or replaced if the goods fail to be of acceptable quality and the failure does not amount to a major failure.

Subject to the conditions stated in this Product Warranty Section, this product, excluding battery and accessory devices, is guaranteed against any defect in materials or workmanship under conditions of normal use for a period of 12 months from date of purchase (Product Warranty).

The benefits conferred by this warranty are in addition to other warranties and remedies that are implied under the Australian Trade Practices Act and similar Country, State and Territory laws (Statutory Rights). For New Zealand customers, this warranty is in addition to statutory rights observed under New Zealand Legislation.

Subject to your Statutory Rights, the goods will not be eligible for service under this warranty if:

- 1. Proof of purchase cannot be provided;
- 2. The defect was caused by an accident, misuse, abuse, improper installation or operation, vermin infestation, lack of reasonable care, unauthorised modification, loss of parts, tampering or attempted repair by a person not authorised by Gigaset; or
- 3. The product has been damaged by lightning or a mains power surge.
- 4. The Phone was not imported into Australia by Gigaset Communications GmbH.

To obtain service during the terms of this warranty and/or to claim warranty call the Information Line on

**AUS: 1300 780 878** or by e-mail at the Customer Care section of our website at www.gigaset.com/au

**NZ: 0800 780 878**

# **Customer service & product warranty**

If it is necessary to have the product serviced, the customer service representative will inform you of the product return process. If it is necessary to have the product serviced under warranty in both Australia and New Zealand you will need to return the product to your place of purchase. If this is not possible please call the relevant Technical Support line listed in this document whereby the customer service representative will inform you of the product return process. Except as explicitly stated in this document, all other expenses with regard to claiming Product Warranty shall be borne by you.

Please ensure that:

- 1. You provide proof of purchase;
- 2. Your product is suitably packaged; and
- 3. You have included all components from the original purchase.

In Australia and New Zealand the product will be serviced within ten business days after the defective product is received by the authorised agent.

Any and all warranty services referred to under this Product Warranty will be provided

- **>** In **Australia** by CommsPlus Distribution, Unit 3a, 100 Station Street, Nunawading, Victoria, 3131 Phone: **1300 780 878**, and
- **>** in **New Zealand** by Atlas Gentech (NZ) Limited, 76 Carbine Road, Mt Wellington, Auckland 1741 Phone: **0800 780 878**.

Subject to your Statutory Rights:

- 1. Any claim under this warranty is limited to the cost of repair or replacement of the product; and
- 2. If the goods are found to be in sound working order by the authorised service centre, you may be charged a fee for service and for any other direct costs associated with having the product delivered for service.

Replacement or repair services are only offered for products purchased in Australia and New Zealand that bear Gigaset Communications GmbH local registered N Number and Telepermit markings.

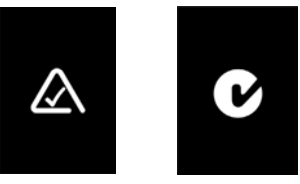

Please have your proof of purchase ready when calling.

### **IMPORTANT NOTICE**

 Under power failure conditions, this telephone may not operate. Please ensure that a separate telephone, not dependent upon local power, is available for emergency use.

Gigaset Communications GmbH Frankenstr. 2a, D-46395 Bocholt

Subject to availability. All rights reserved. Rights of modification reserved.

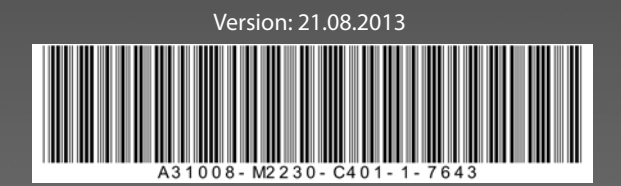